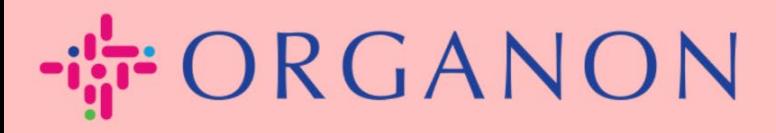

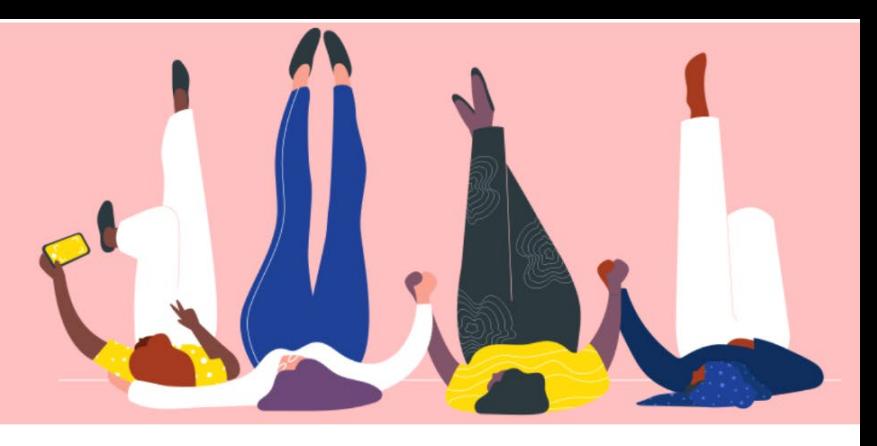

## Thay đổi mật khẩu **COUPA SUPPLIER PORTAL**

Hướng dẫn sử dụng

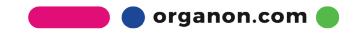

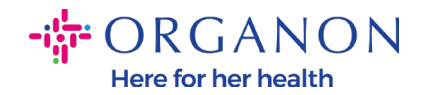

## **Làm thế nào thay đổi mật khẩu trên Coupa Supplier Portal**

**1.** Đi tới Coupa Supplier Portal, nhấp vào "Forgot your password".

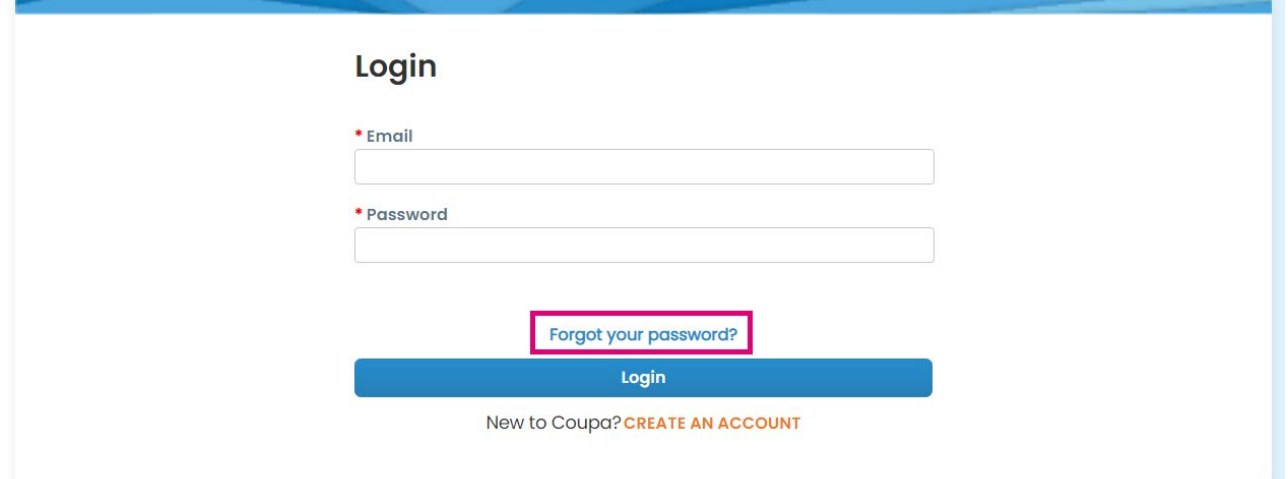

**2.** Nhập địa chỉ email của bạn đã dùng để đăng ký trước đó.

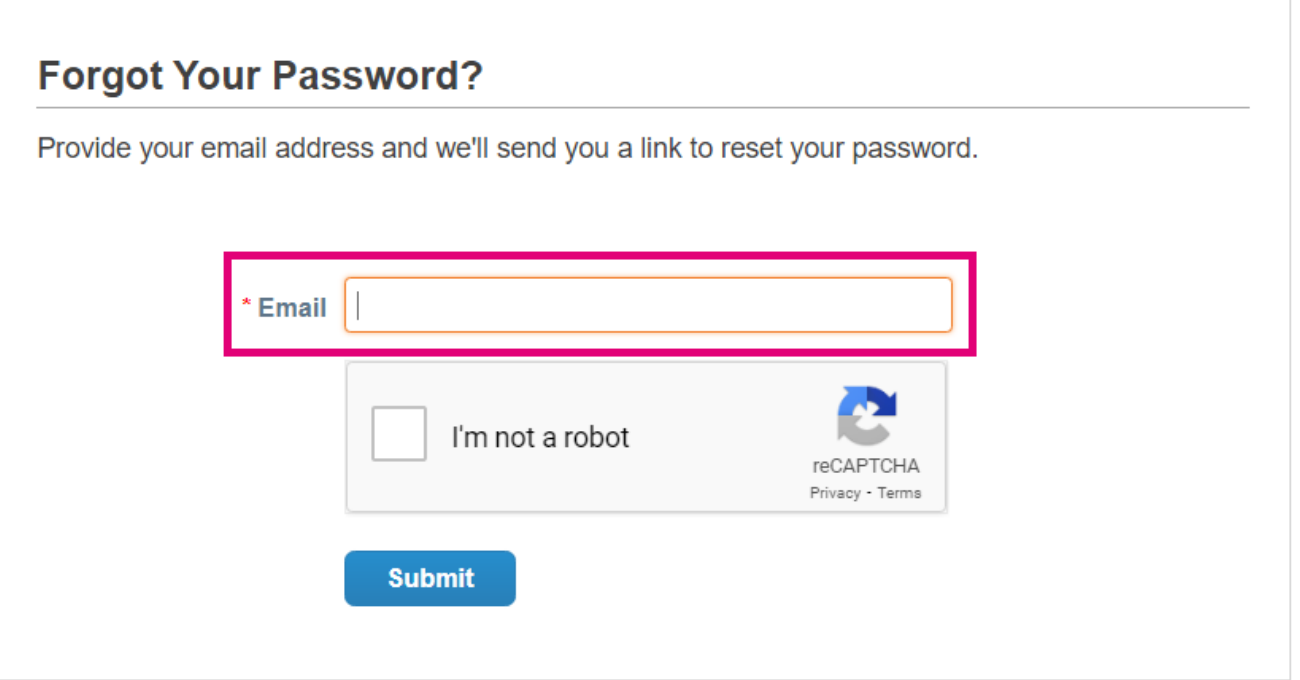

**3.** Thông qua xác minh reCAPTCHA và nhấn **Submit.** Nếu địa chỉ email đã được đăng ký, bạn sẽ nhận được email kèm theo link để đặt lại mật khẩu của mình.